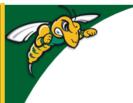

## Black Hills State University Instructional Design

### News

• Click on the 'News' on the Course Homepage to go to the 'News' page

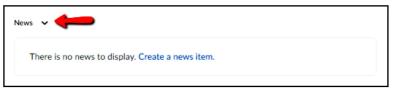

Click on 'New Item' to go to the 'New Item' page

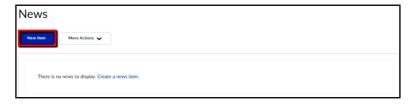

Complete the necessary items on the 'New Item' page

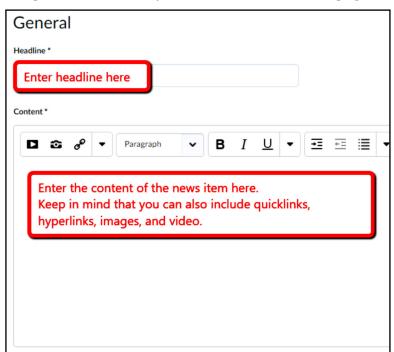

• Click 'Publish' to release it to the students

#### Notes:

- You can always create specific news items for the entire semester and set up release dates for D2L to release them . For example: *Welcome to Week 8. During this week, we will complete ......*
- You can create a recording of audio or video or attach files

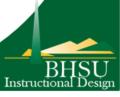

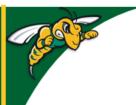

# Black Hills State University Instructional Design

### **News**

### Edit / Delete a news item

• On the 'News' page, use the drop down menu of a specific news item to 'edit' or 'delete'

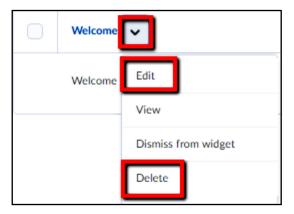

#### Reorder or Restore news items

• On the 'News' page, use the drop down menu of 'More Actions' to 'Reorder' or 'Restore' news items

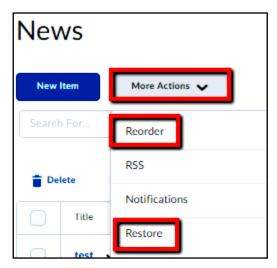

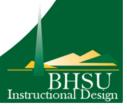